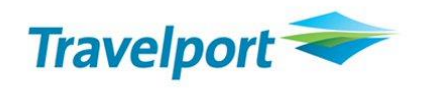

## Rich Content and Branding TAP – Upsell de tarifas

Pronta Referência

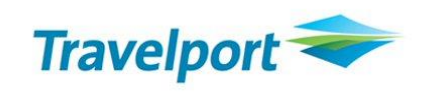

## **Galileo by Travelport**

Todos os direitos reservados

Este material é de propriedade da Travelport e sua reprodução por quaisquer meios, total ou parcial, não é permitida sem o consentimento por escrito da Travelport Brasil.

O presente guia de referência foi desenvolvido para o único propósito de treinamento e todos os nomes de companhias aéreas, produtos, endereços e nomes de pessoas contidos neste documento, são parte de um cenário completamente fictício ou de situações objetivando apoiar esforços de treinamento.

**Revisão –Abril/2016**

Travelport – São Paulo/Brasil Elaborado e revisado por: Depto. De Treinamento

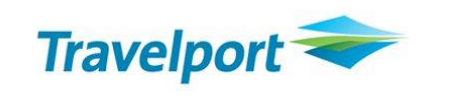

Rich Content and Branding

A ferramenta Travelport Rich Content and Branding, possibilita as companhias aéreas informarem as diferentes ofertas disponíeveis para um voo especifico, de acordo com as classes de reservas, promovendo e distribuindo todos os produtos e tarifas disponíveis.

## Após reserve finalizada, entraremos com o commando de tarifamento - FQ

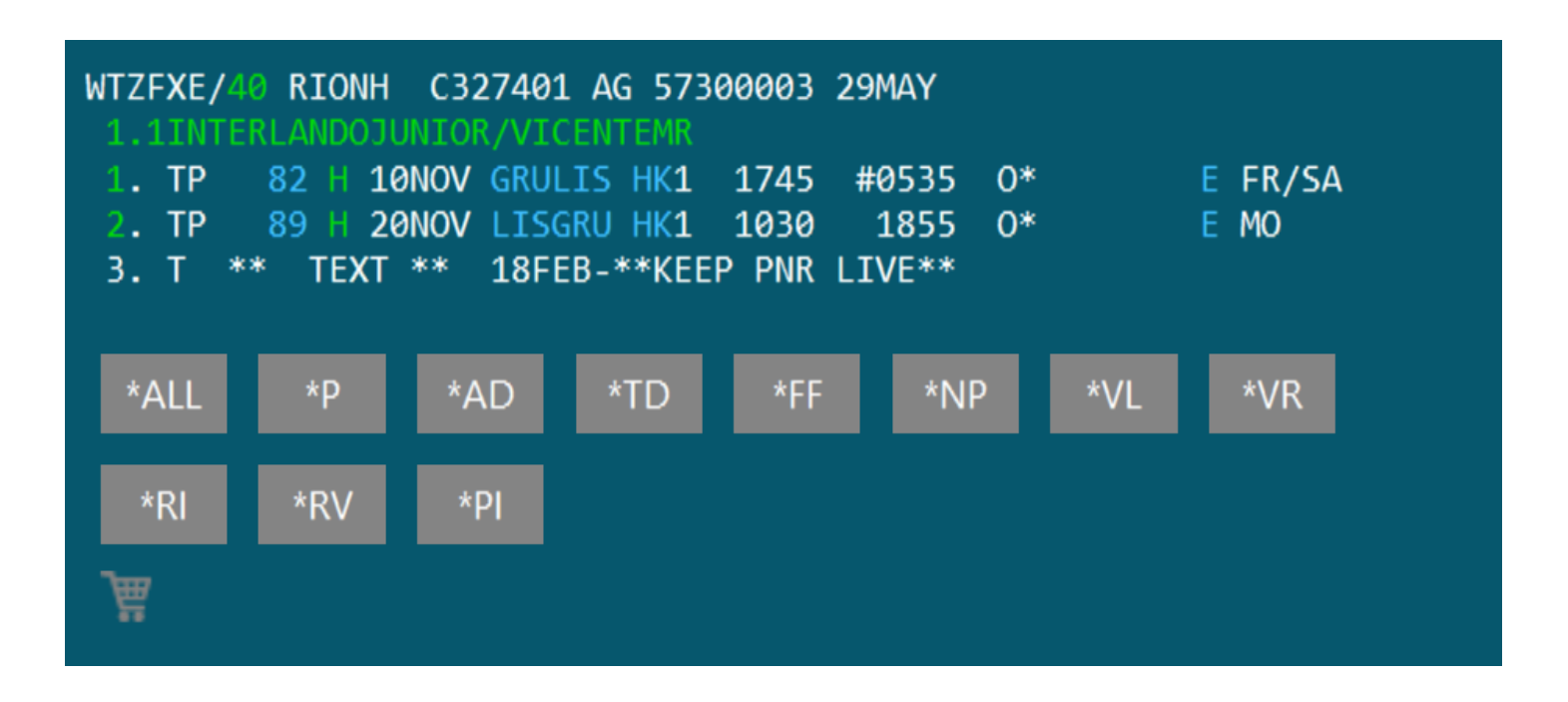

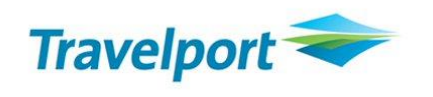

Nesta tela encontramos a tarifa e um atalho " VIEW" para verificarmos as famílias tarifárias.

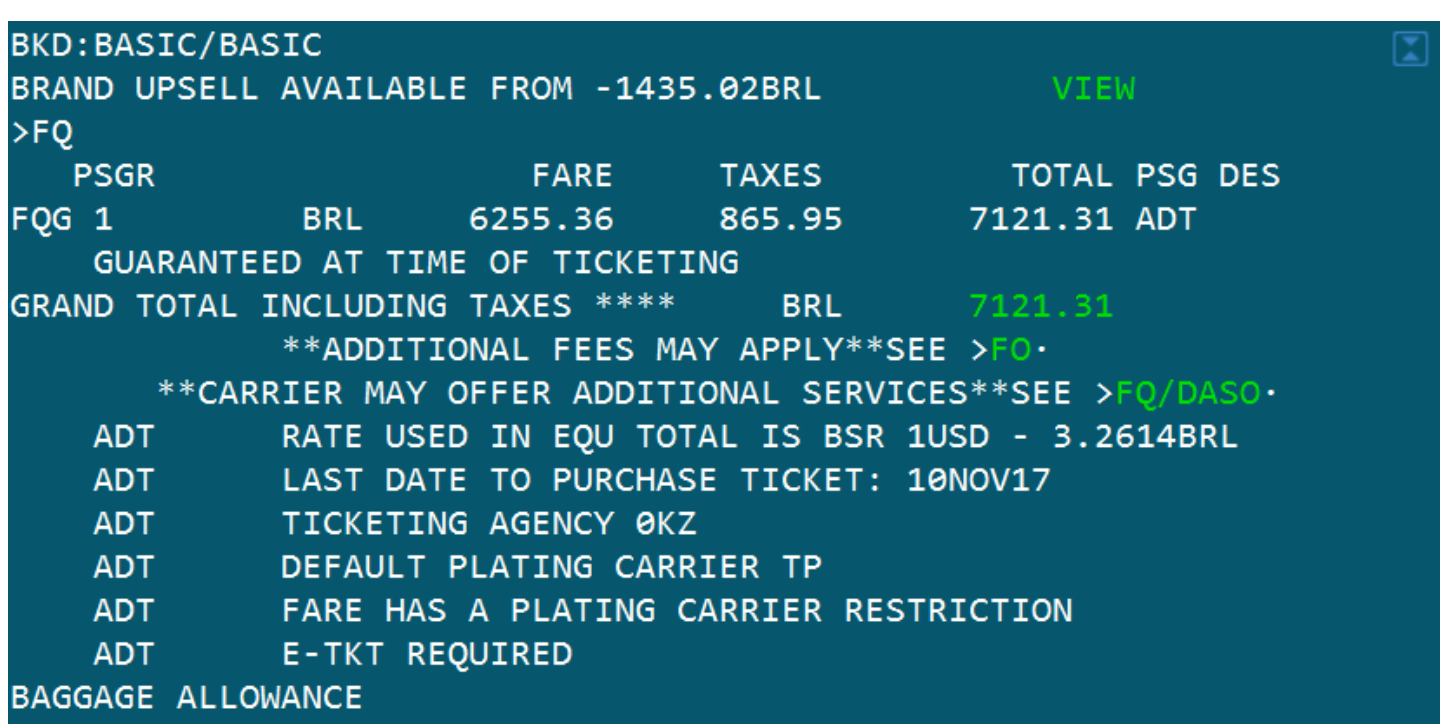

Ao clicarmos em "VIEW", encontraremos as familias de tarifas e poderemos efetuar um comparativo de valores e benefícios

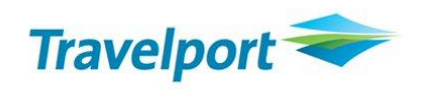

Temos o comparativo abaixo com classe e valores que devemos somar para fazermos um "UPSELL".

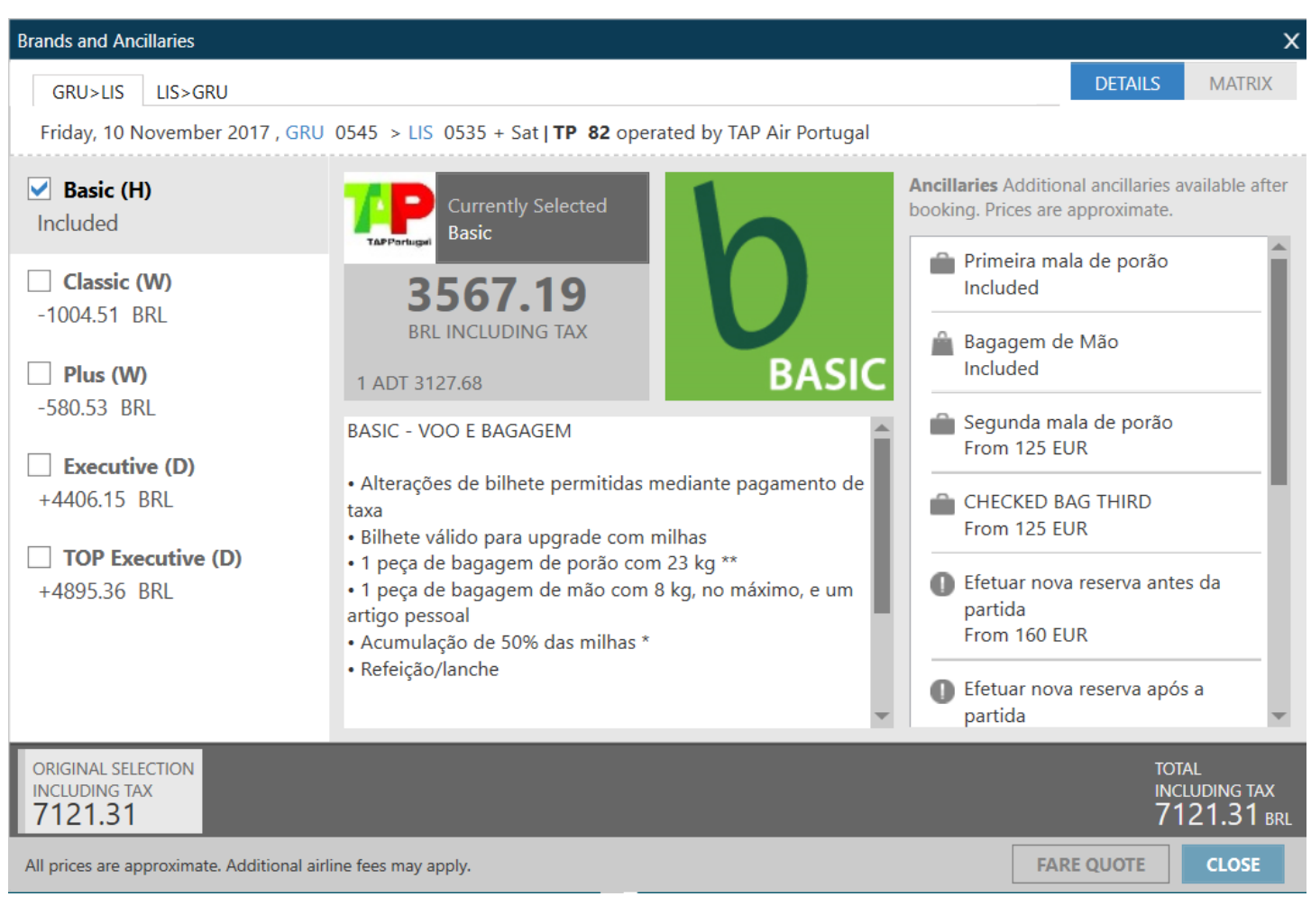

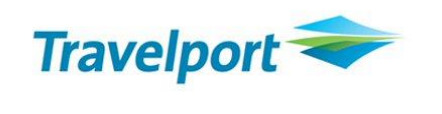

No lado direito superior da tela, temos uma aba chamada "MATRIX", nesta aba, podemos verificar quais são os Beneficios.

Com a tela de Matrix exubida, podemos agora verificar quais os beneficios que cada classe possui . Cada "etiqueta", indica um benefício. Exemplo: Primeira maleta free, remarcação, reembolso, marcação de assentos, marcação de assentos Premium, etc.

- $\bullet$
- Serviço incluido

**EUR** 

- Serviço disponivel, mediante pagamento poderá aparecer em USD / EUR / BRL
- ×
- Serviço indisponível

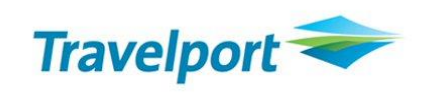

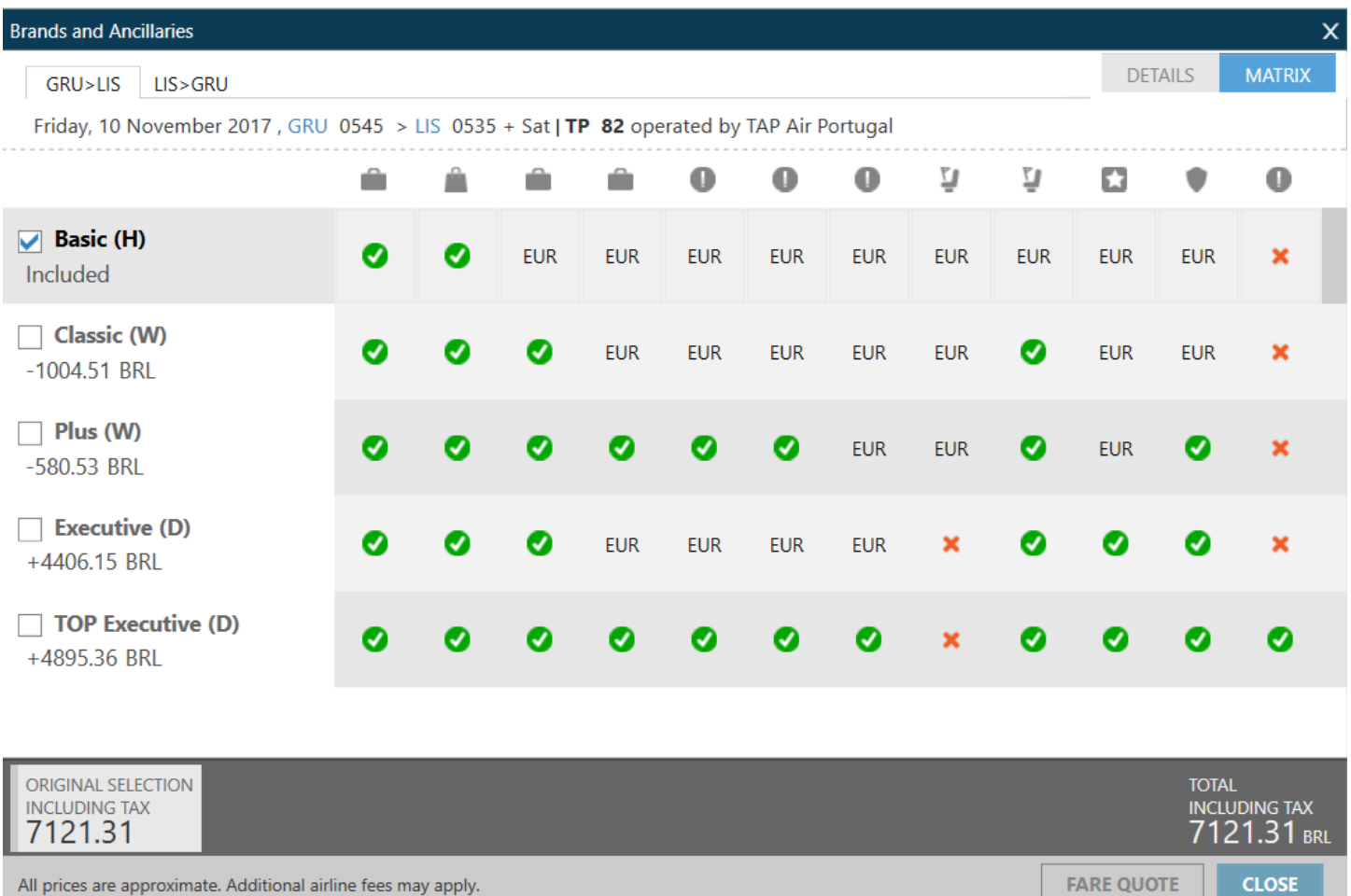

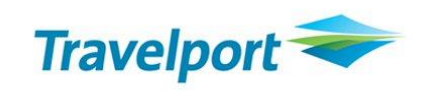

Na Aba de "Detalhes", selecionamos a classe Executive (D), tanto para ida e (Z) para volta.

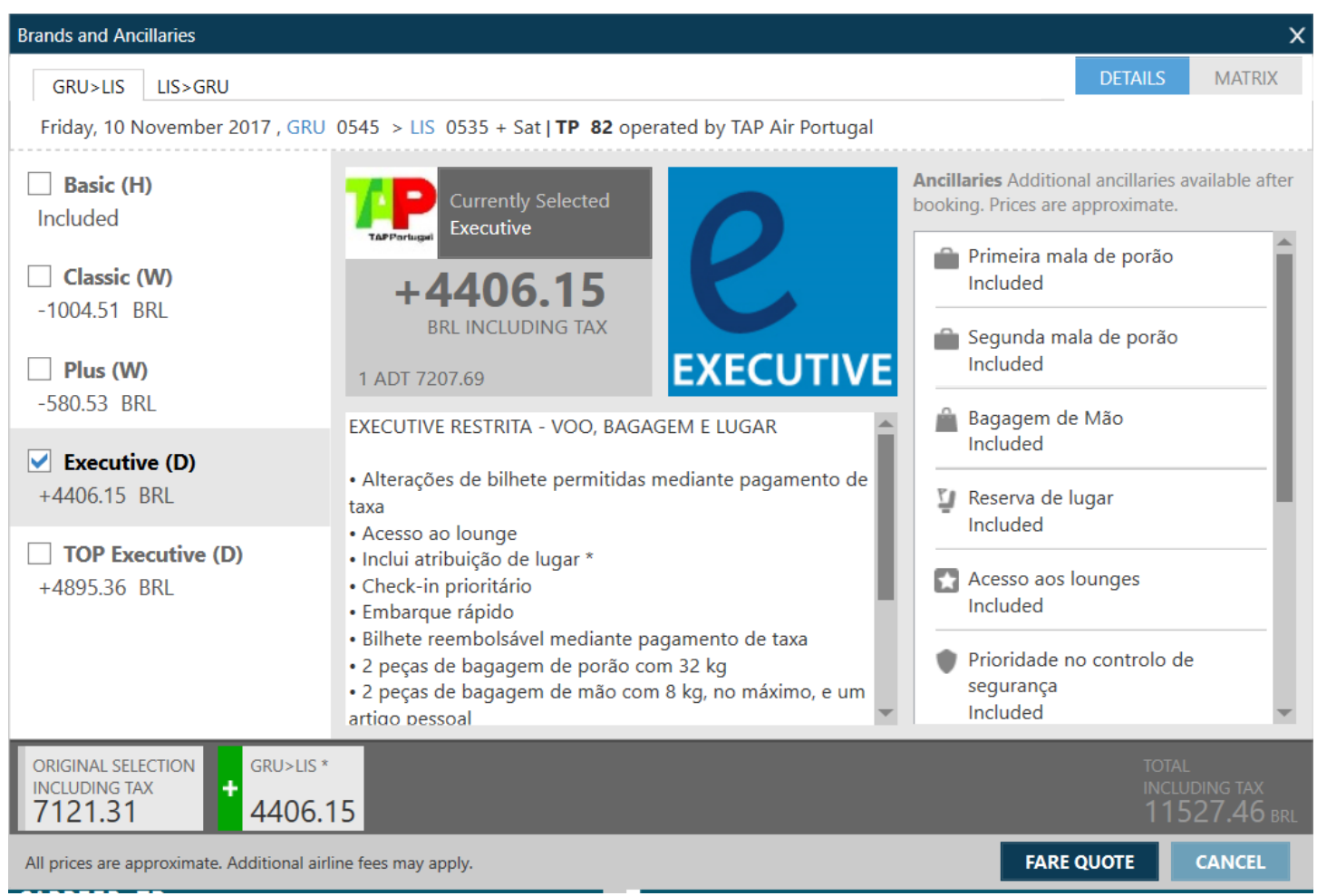

Classe D para ida e Classe Z para volta.

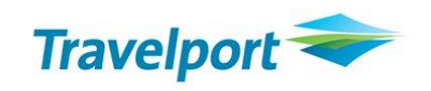

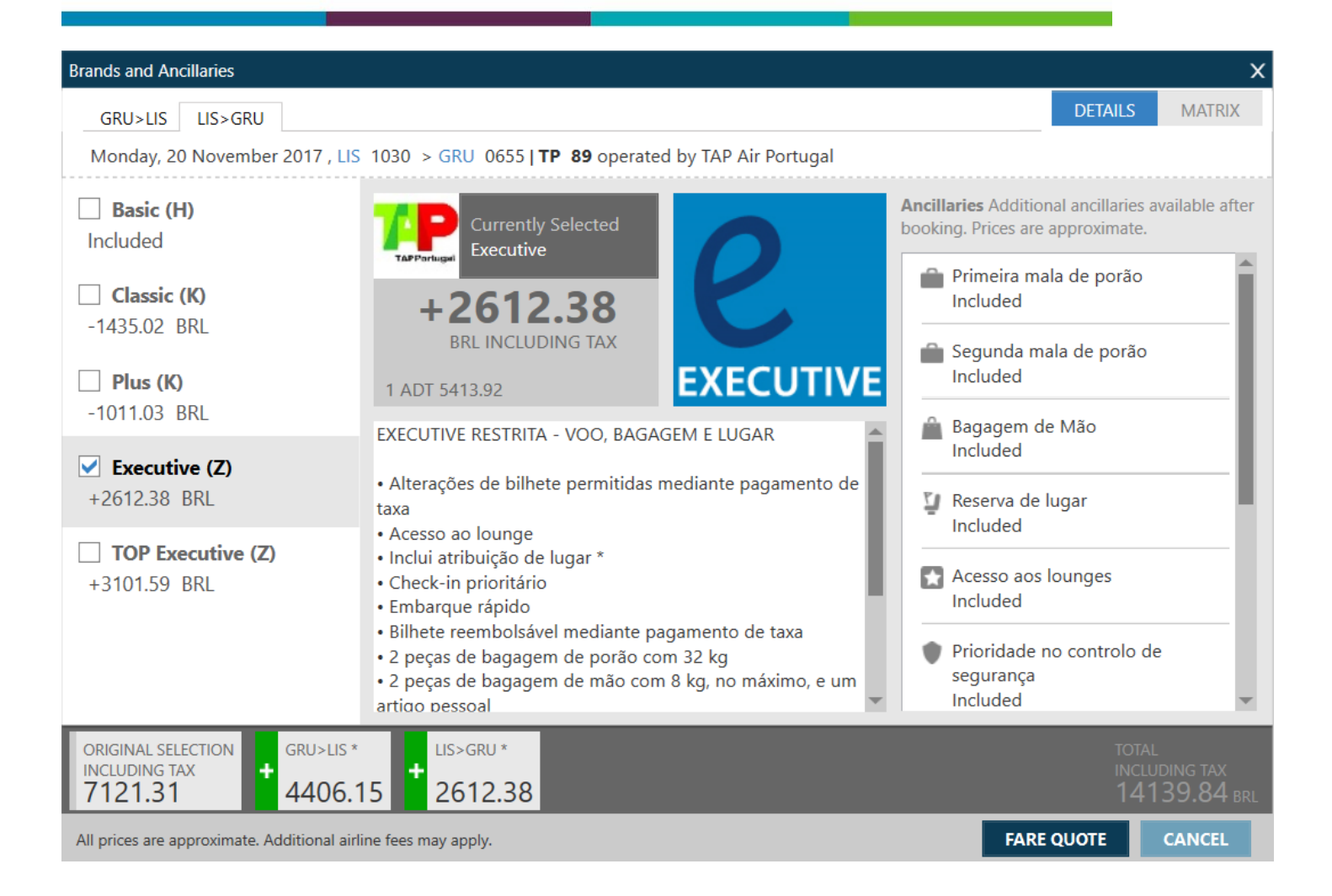

Após seleção de Upsell nos dois segmentos – Classes D e Z, clicamos em fare Quote.

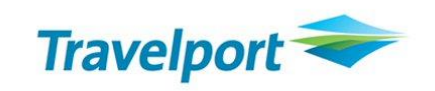

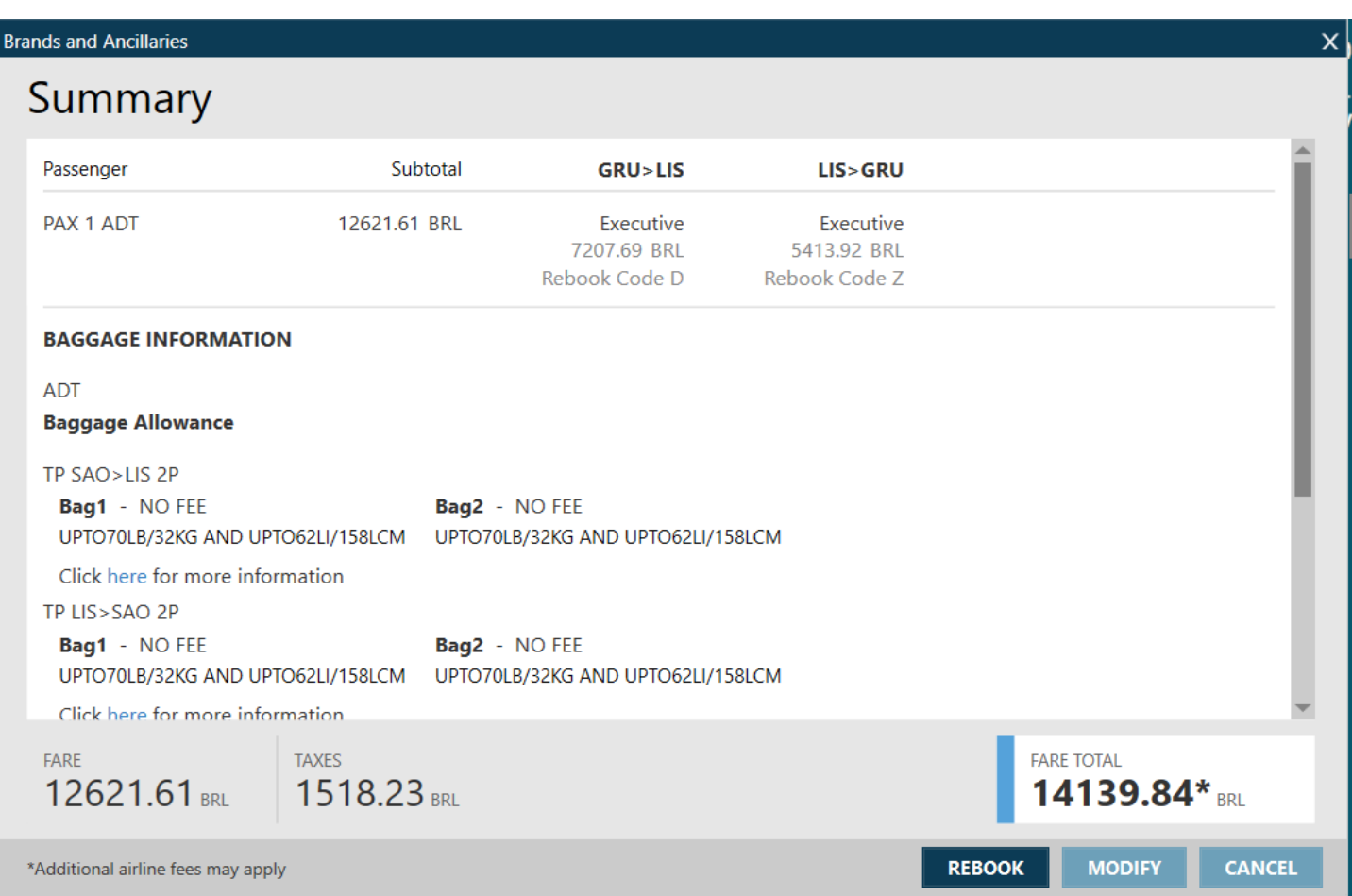

Este é o resumo da alteração de classe e valor final. Confirmar em Rebook

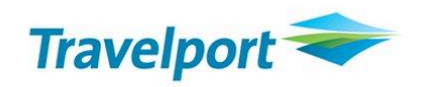

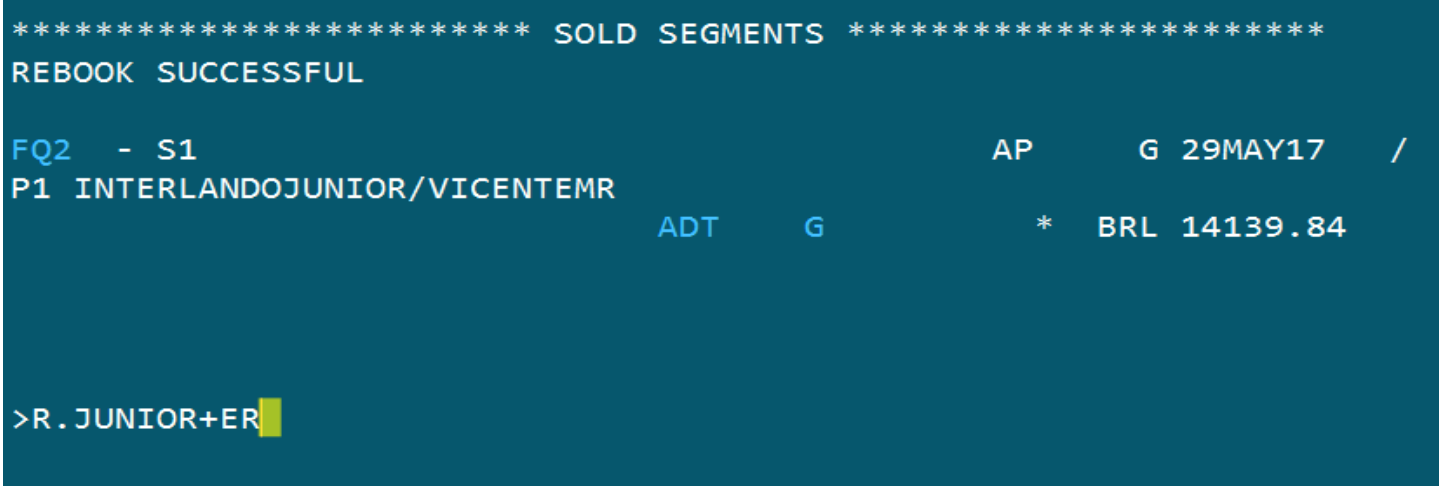

## **Assinar e fechar a reserva.**

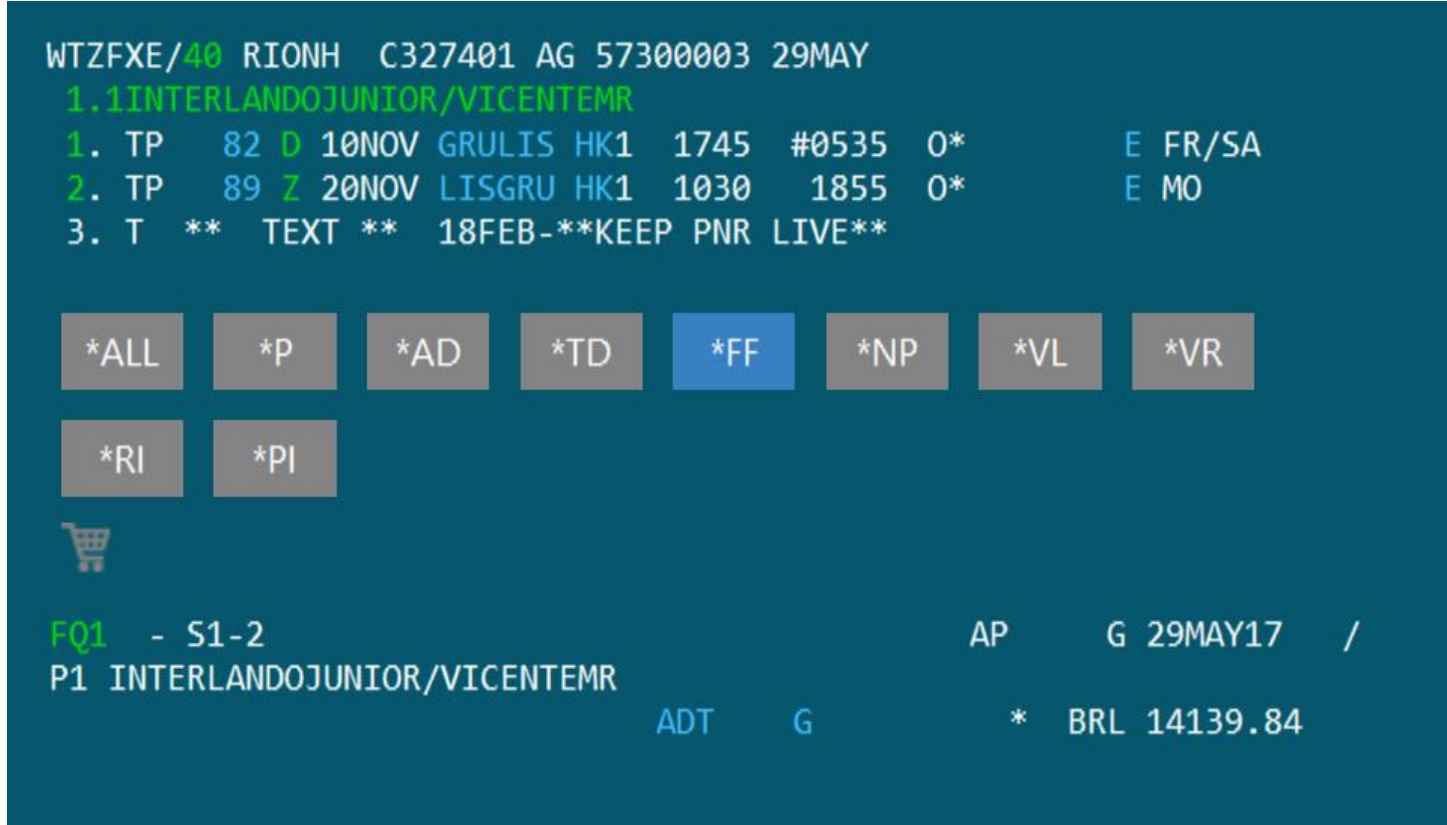

**Reserva finalizada com tarifa gravada.**